## **AFFILIATE GUIDE- HOW TO GET SET UP**

## Welcome to Genzy Talent Academy's affiliation programme.

## Your passport to easy cash.

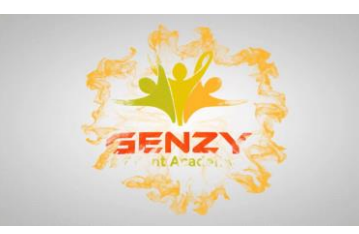

## How to get set up and paid – takes less than 5-mins

- 1. When you register to become an affiliate, you may receive a few emails from Thrivecart. The only email you need to respond to is the 'complete your registration as an affiliate. Click the link 'Click here to complete set up of your affiliate account'. The name you choose will be your affiliate ID; it is best to use your business or personal name, do not use nicknames as your audience will see this in your URL links and commission emails that you send. NB- If you already have a Thrivecart account, just log in to this, and you will see Genzy Talent Academy in your affiliate area.
- 2. You will then receive an email that provides your username; this is usually your email address. You need to activate it; select 'click here to complete set up of your affiliate account.'

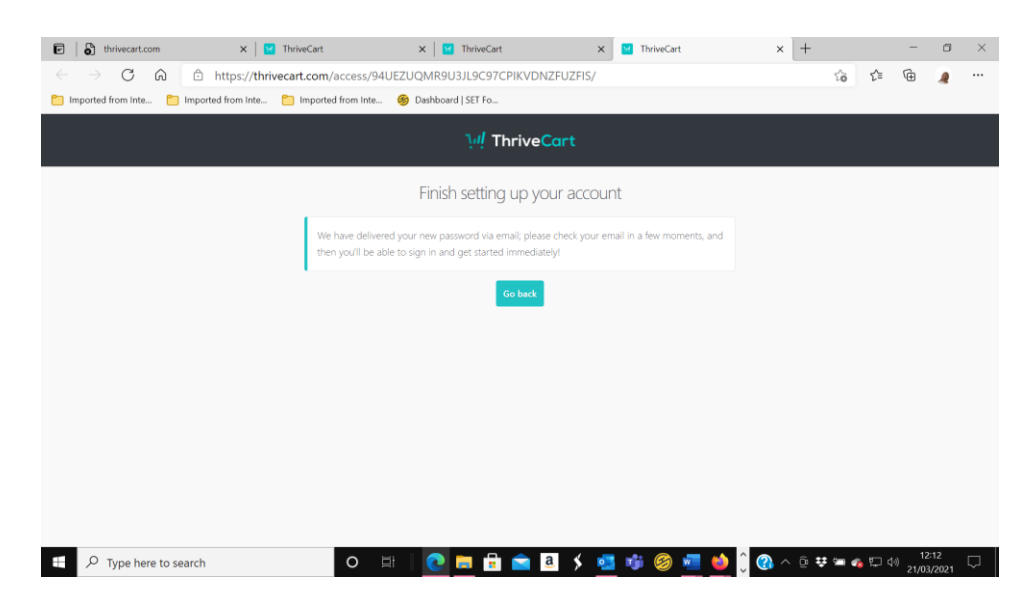

This is what you see when you have done this…

You will receive an email with your username and password. Copy the password, then select 'click here to sign in to Thrivecart,' enter the username/email address you used to sign up, and then paste the password from Thrivecart. You can change your password, will explain how to do in the affiliate user guide 'how to make ££ and get paid.'

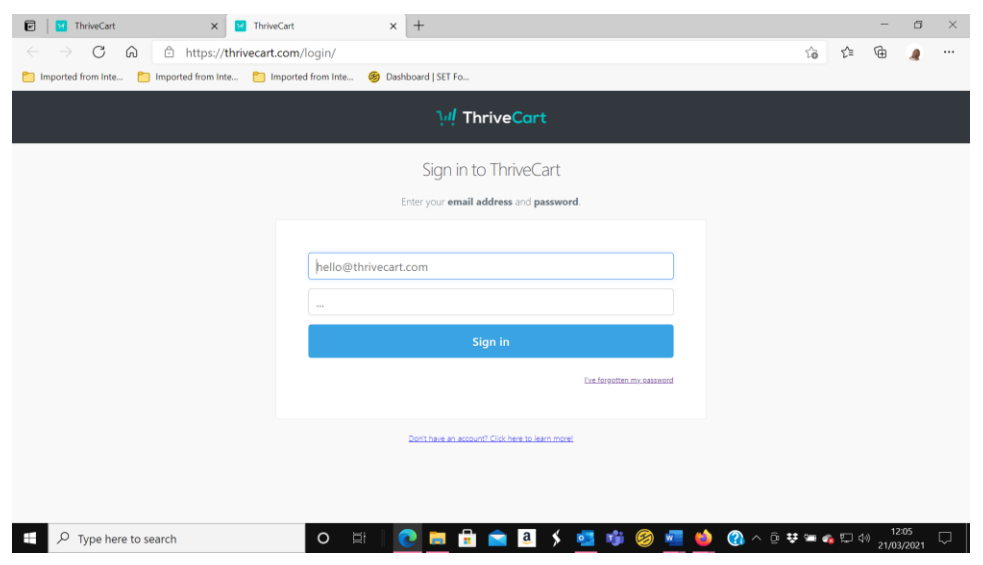

This is the screen you will see…

You are all done and set up!

When you sign in, you will see a dashboard—

The 'overview' tab.

Refer to the user guide or video on 'how to earn ££ and get paid.' This guide will show you how to connect your PayPal account for automatic payments.

NB- Remember to connect your PayPal account. You will be asked to connect a business account or turn a personal account into a business account. Suppose you do not have a business account. In that case, you just fill in the business details with your personal information, and your trading name is your forename and surname, select any type of business in the dropdown etc., no need to enter a URL. Save your new login details so you can log in and check your payments etc.